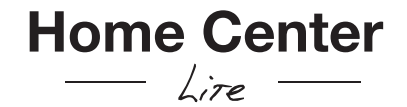

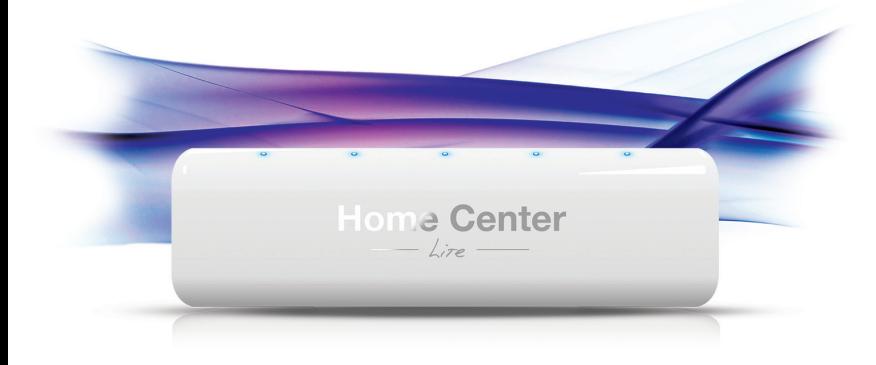

Thank You

### Menu

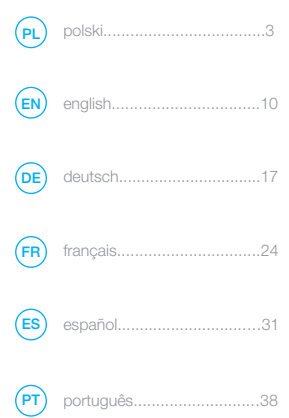

# **Support**

Should you require help configuring Home Center Lite, use tutorials and technical presentations which can be found at www.fibaro.com. Should you need a professional to configure Home Center Lite for you, contact a closest certified Fibaro installer. List of certified Fibaro installers can be found at www.fibaro.com

#### Note:

Some of the Fibaro System components installation may involve mains voltage connection. It can be dangerous. If you are not sure how to install the devices, use a certified installer's services.

# Zawartość opakowania

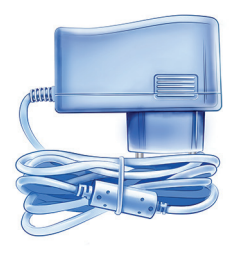

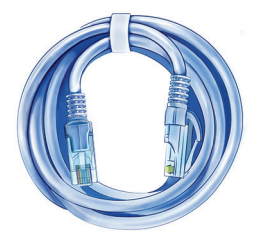

Zasilacz Kabel ethernetowy

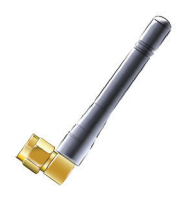

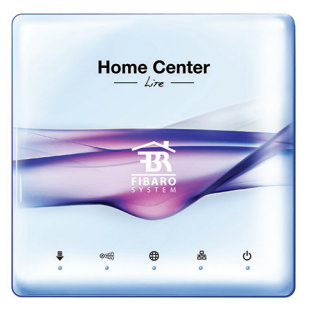

Antena **Home Center Lite** 

Zacznij od przykręcenia anteny zgodnie z ruchem wskazówek zegara.

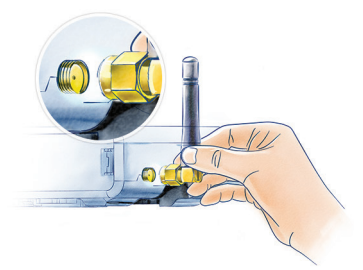

Podłącz zasilacz do Home Center Lite, a jego wtyczkę sieciową do gniazda sieci elektrycznej.

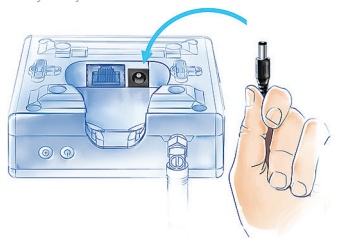

# 1. Zamontuj antenę 2. Podłącz kabel ethernetowy

Kablem ethernetowym połącz złącze LAN Home Center Lite ze swoim routerem, aby podłączyć centralę do internetu.

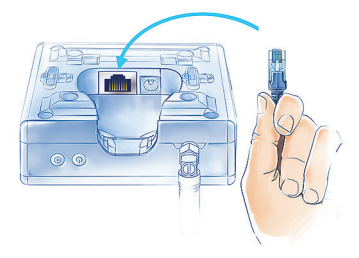

# 3. Podłącz zasilacz 4. Włącz Home Center Lite

Przyciśnij krótko przycisk POWER. Po chwili Home Center Lite będzie gotowa do pracy.

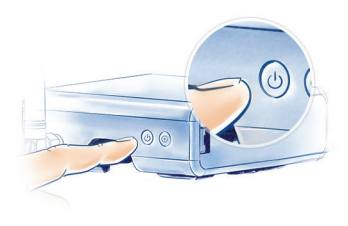

# Twoja sieć lokalna

Gdy już połączysz swoją Home Center Lite z routerem za pomocą kabla sieciowego i włączysz centralę, będzie ona widoczna dla wszystkich urządzeń w Twojej sieci lokalnej (LAN).

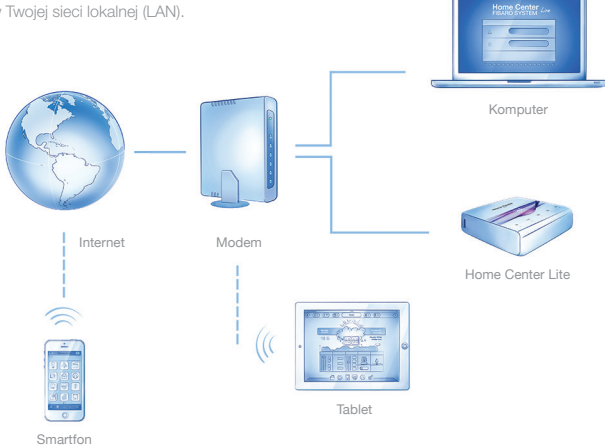

# Dostęp zdalny

Domyślnie Twoja centrala jest widoczna wyłącznie w sieci lokalnej. Aby umożliwić dostęp zdalny, spoza sieci lokalnej, skonfiguruj swoje konto na stronie dom.fibaro.com.

# Stwórz inteligentny dom

Połącz się z Home Center Lite wykorzystując komputer pracujący w tej samej sieci lokalnej. Do odnalezienia adresu IP Twojej centrali użyj aplikacji FIBARO Finder.

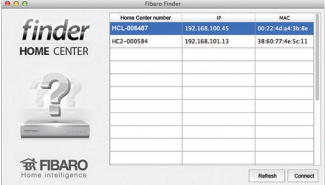

# www.fibaro.com/finder-win

www.fibaro.com/finder-os

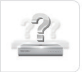

#### Znajdź Home Center Lite

Wejdź na stronę www.fibaro.com, pobierz, zainstaluj i uruchom program FIBARO Finder. Kliknij przycisk ODŚWIEŻ, a zobaczysz adres Home Center Lite w Twojej sieci lokalnej. Po kliknięciu POŁACZ, zostaniesz przekierowany do panelu logowania.

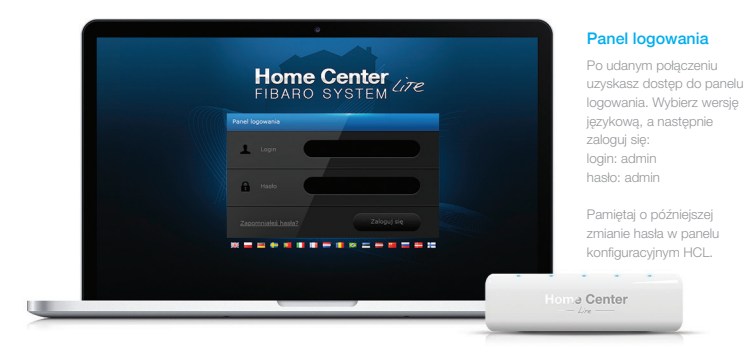

# Twórz Pokoje

Konfigurację swojej Home Center Lite zacznij od stworzenia pomieszczeń w menu, aby odzwierciedlić układ Twojego domu.

Dodaj sekcję

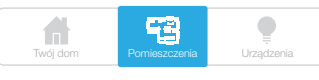

#### **Sekcie**

Sekcja jest grupą pomieszczeń w Twoim domu. Sekcją może być całe piętro albo kilka pomieszczeń.

3

4

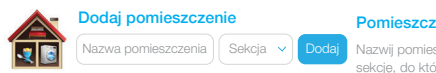

Nazwa sekcji **Doda** 

#### Pomieszczenia

Nazwij pomieszczenie, a następnie wybierz sekcję, do której ma być przypisane.

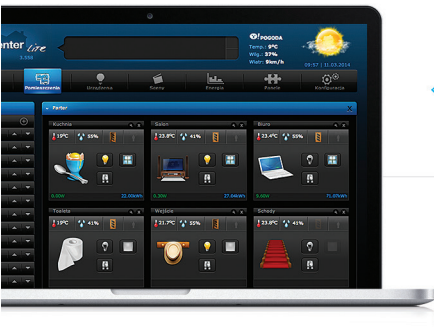

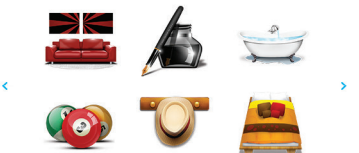

#### Zmieniaj ikony

Każde z pomieszczeń może być reprezentowane przez niepowtarzalną ikonę. Możesz zmieniać ikony w zaawansowanych ustawieniach pomieszczeń.

# Dodaj urządzenia

Po utworzeniu pomieszczeń możesz zacząć dodawać urządzenia.

Kliknij Urządzenia w menu głównym. Odszukaj i kliknij przycisk DODAJ, aby zacząć dodawanie urządzenia (tryb nauki) po lewej stronie menu.

#### Dodaj lub Usuń urządzenie Ð

Menu zacznie odliczać czas (30 sekund), w którym musisz dodać nowe urządzenie do sieci Z-Wave.

Urządzenie musi znajdować się w bezpośrednim zasięgu sieci Home Center Lite w trakcie dodawania.

Sposób dodawania każdego z urządzeń został przedstawiony w instrukcjach obsługi dedykowanych dla poszczególnych urządzeń.

#### UWAGA!

Montaż niektórych elementów Systemu FIBARO może wymagać podłączenia urządzeń bezpośrednio do napięcia sieciowego, które może być niebezpieczne. Jeżeli nie jesteś pewien sposobu instalacji, skorzystaj z usług certyfikowanego instalatora.

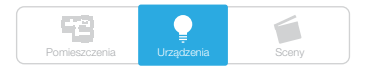

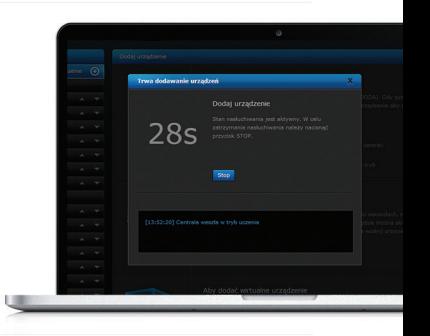

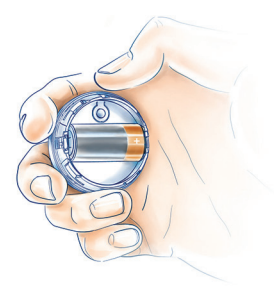

### Diody LED

Diody sygnalizacyjne umieszczone na przedniej części obudowy pozwolą Ci monitorować pracę Home Center Lite. Gdy dioda się świeci, oznacza to, że:

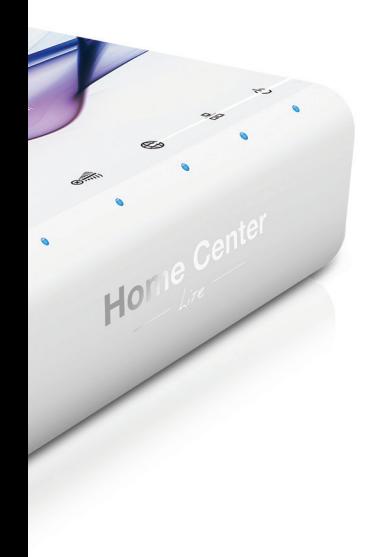

# راع

Power Urządzenie jest włączone.

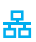

#### Sieć LAN

Centrala jest podłączona do sieci lokalnej (LAN).

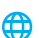

#### Internet

Centrala ma dostęp do internetu.

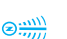

#### Z-Wave

Miga, gdy w sieci Z-Wave wysyłane lub odbierane są informacje.

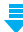

#### Update

Miga, gdy do pobrania jest nowa aktualizacja oprogramowania.

# **Contents**

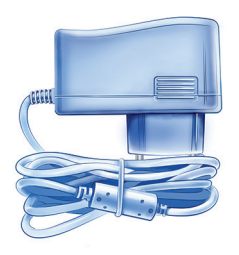

AC/DC Adapter **Ethernet Cable** 

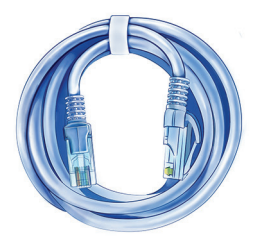

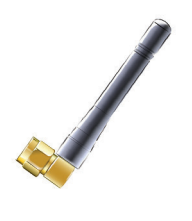

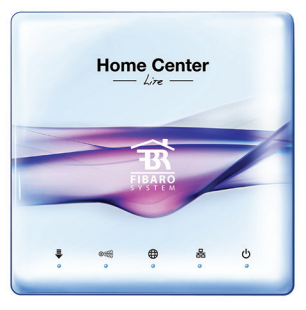

Antenna Home Center Lite

Start from connecting the antenna, by turning the mounting screw clockwise.

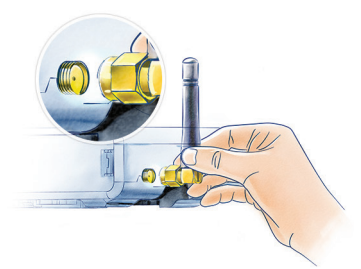

Connect the included power adapter to Home Center Lite and plug it to the mains socket.

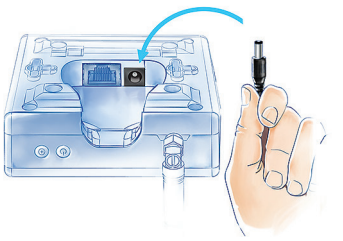

# 1. Connect antenna 2. Connect ethernet cable

Using the included ethernet cable, connect Home Center Lite's LAN port to a router in order to connect the gateway to internet.

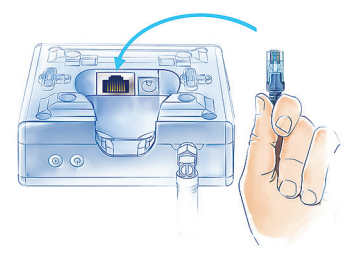

# 3. Connect power adapter 4. Turn on Home Center Lite

Press the POWER button briefly. Your Home Center Lite will be ready to work in few seconds.

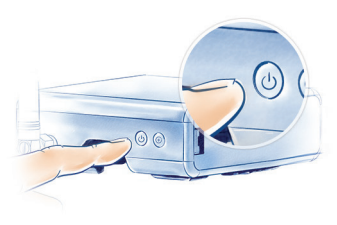

# Your Local Network

Connect your Home Center Lite with a router using the included LAN cable and start the gateway. From now on Home Center Lite will be visible to all devices within your local area network (LAN).

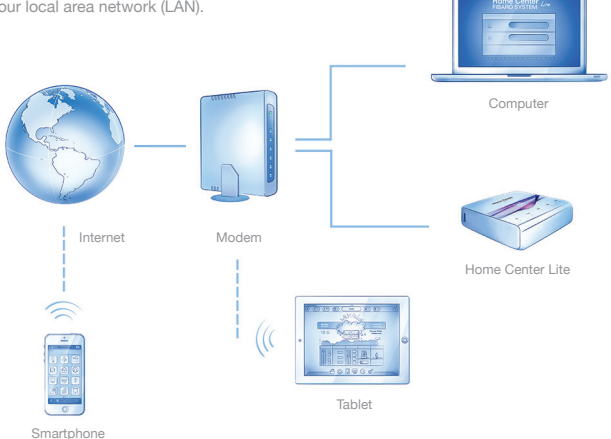

# Remote Access

By default the Home Center Lite is visible only within your local network. To enable remote access from outside of your local network, configure a home fibaro.com account

### Create Intelligent Home

Home Center Lite is set to DHCP client mode by default. To find its IP within your local network, download a FIBARO Finder application, in a version appropriate for your operating system, using the links on the right.

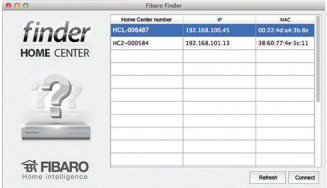

#### www.fibaro.com/finder-win 42 www.fibaro.com/finder-os

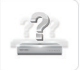

#### Find Home Center Lite

To determine a Home Center Lite IP, download, install and run FIBARO Finder application. Click REFRESH to find Home Center Lite's IP within your local network. Then select it from the list and click CONNECT.

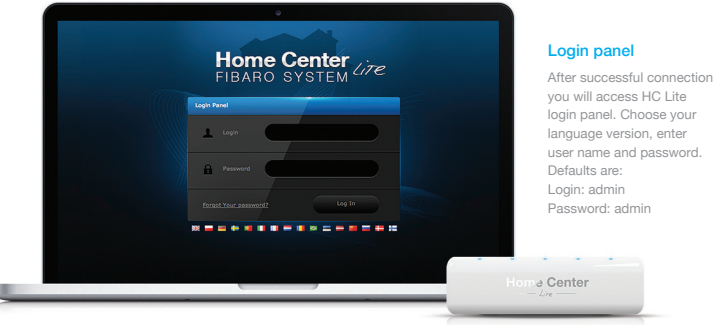

# Create Rooms

When setting up your intelligent home start with creating rooms to reflect the layout of your home.

Add Section

Add Room

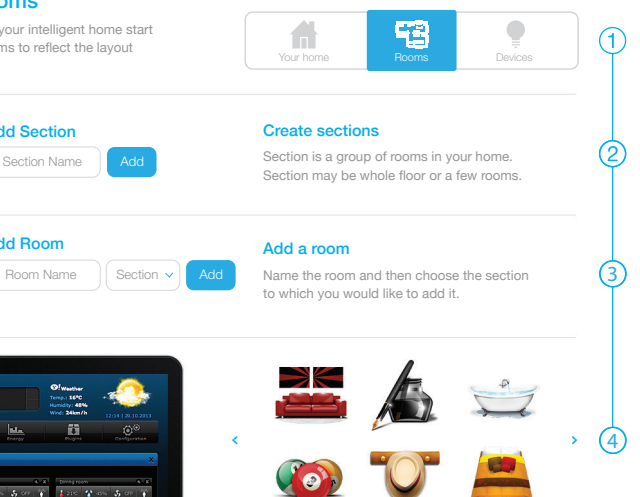

# nter  $\frac{1}{\sqrt{2\pi}}$ 荷  $\mathcal{S}_t$

#### Change an icon

Each room can be represented by the unique icon. You can change the icons in the advanced room's settings.

### Add devices

After creating the rooms you can start adding the devices.

Select "Devices" from the main menu.

Select the "Add or remove device" option from the left side menu. Click "Add" to start adding a new device (learning mode).

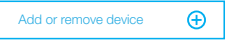

The menu will count down the time (30 sec by default) for you to add a new device to the Z-Wave network (inclusion).

Note that the device needs to be located within direct range of the Home Center Lite during the inclusion process.

Please refer to each device's manual for further information on how to include it into the Z-Wave network.

### NOTE:

Danger of electrocution! If you are not sure how to connect a device to the wires, please contact a qualified installer.

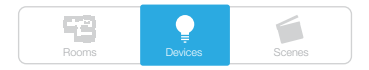

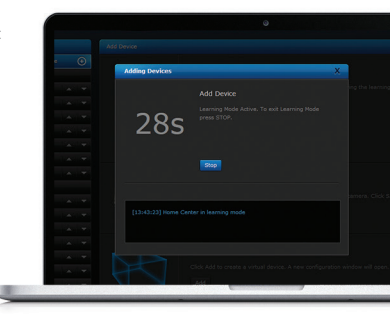

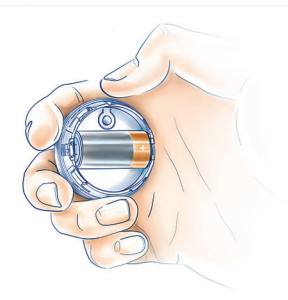

# LED diodes

located on the front panel of the Home Center Lite enclosure have the following purpose:

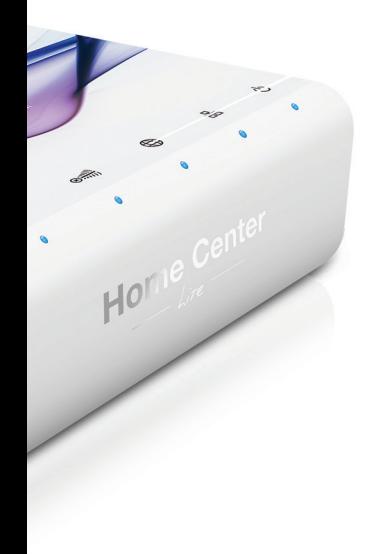

#### Power

Glows when the power supply is on.

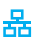

 $\mathcal{L}$ 

#### Lan Network

Glows when the HCL is connected to the local network.

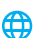

#### Internet

Glows when the HCL is connected to the internet.

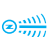

#### Z-Wave

Blinks when the HCL sends commands to the Z-Wave network devices.

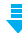

#### Update available

Blinks when a software update is available.

# Inhalt

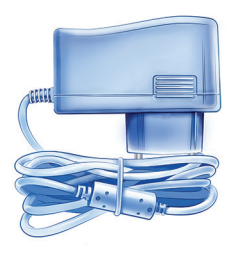

AC/DC Netzteil Netzwerk-Kabel

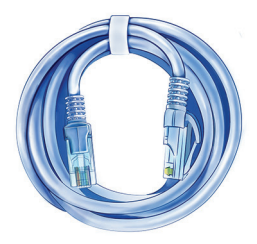

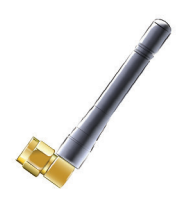

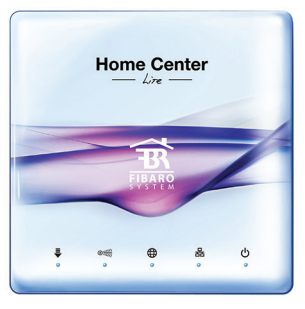

Antenne Home Center Lite

Schließen Sie zuerst die Antenne an, drehen Sie dabei die Befestigungsschraube im Uhrzeigersinn.

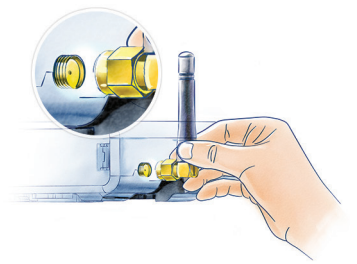

Schließen Sie das beiliegende Netzteil an den Home Center Lite und stecken Sie das andere Ende in eine Steckdose.

# 1. Antenne anschließen 2. Ethernet-Kabel anschließen

Verwenden Sie das beiliegende Ethernet-Kabel zum Anschluss des Home Center Lite LAN Port an einen Router, um den Controller mit dem Internet zu verbinden.

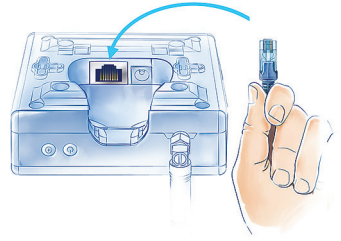

# 3. Netzteil anschließen 4. Home Center Lite einschalten

Drücken Sie kurz den Startknopf. Ihr Home Center Lite ist in Kürze einsatzbereit.

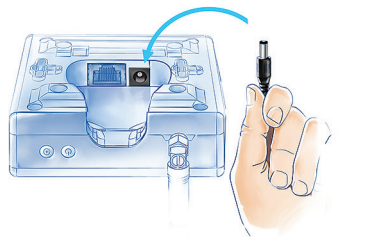

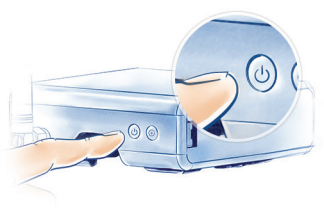

# Ihr lokales Netzwerk

Schließen Sie Ihr Home Center Lite über das beiliegende LAN Kabel an einen Router und starten Sie den Controller. Das Home Center Lite ist nun für alle Geräte innerhalb Ihres lokalen Netzwerkes (LAN) sichtbar.

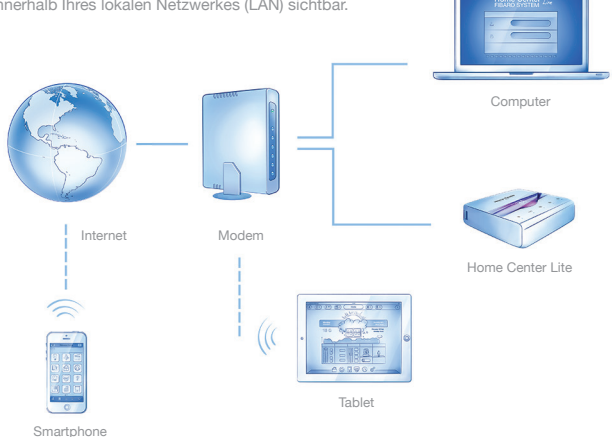

# **Fernzugriff**

Standardmäßig ist das Home Center Lite nur innerhalb Ihres lokalen Netzwerks sichtbar. Um den Fernzugriff von außerhalb des lokalen Netzwerks zu aktivieren, konfigurieren Sie ein Konto auf home.fibaro.com.

# Ein Intelligentes Heim erstellen

Das Home Center Lite ist standardmäßig auf den DHCP-Client-Modus festgelegt. Um seine IP im lokalen Netzwerk zu finden, laden Sie über die Links auf der rechten Seite eine FIBARO-Finder-Anwendung entsprechend der Version Ihres Betriebssystems herunter.

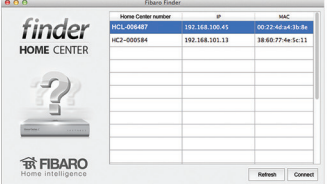

www.fibaro.com/finder-win www.fibaro.com/finder-os

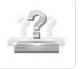

#### Home Center Lite finden

Um eine IP für das Home Center Lite zu bestimmen, downloaden, installieren und führen Sie eine FIBARO Finder Anwendung aus. Klicken Sie auf REFRESH, um die Home Center Lite IP innerhalb Ihres lokalen Netzwerkes zu finden. Wählen Sie diese anschließend aus der Liste aus und klicken Sie auf CONNECT. Click CONNECT to enter access panel.

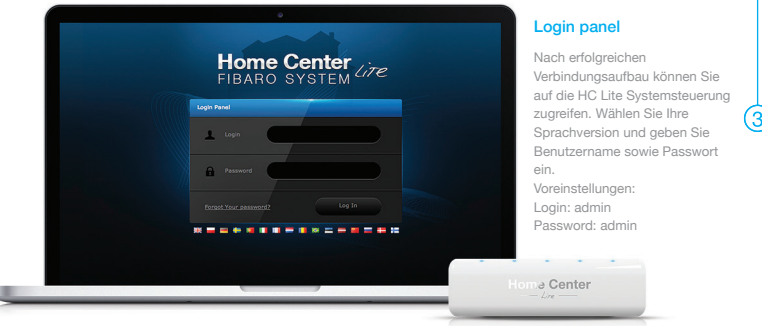

#### Räume anlegen

Beim Einrichten Ihres intelligenten Hauses beginnen Sie mit dem Anlegen von Räumen im HCL-Menü, um den Grundriss Ihres Hauses darin widerzuspiegeln.

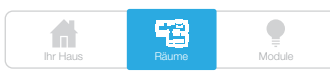

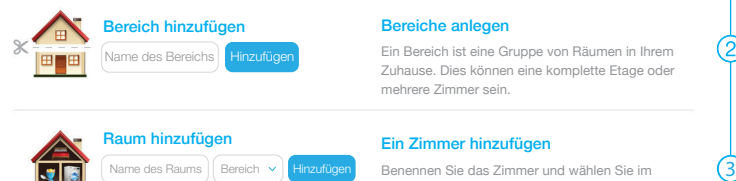

Benennen Sie das Zimmer und wählen Sie im Anschluss den Bereich, welchem Sie dieses zuordnen möchten.

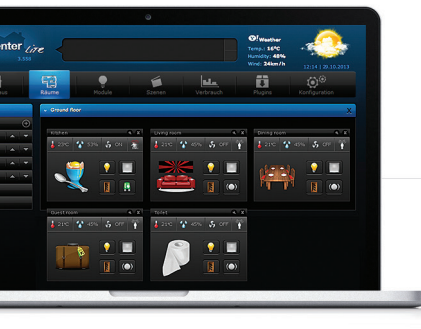

4

#### Ein Symbol wechseln

Jeder Raum kann mittels eines spezifischen Symbols dargestellt werden. In den erweiterten Raumeinstellungen können diese Symbole geändert werden.

# Geräte hinzufügen

Nachdem Sie die Räume angelegt haben, können Sie damit beginnen, Geräte anzulegen.

Gehen Sie auf "Module" im Hauptmenü. Wählen Sie "Lösche oder Füge Gerät hinzu" wie im Menü links aufgeführt. Klicken Sie auf "Hinzufügen", um ein neues Gerät anzulegen (im Lernmodus).

# Lösche oder Füge Gerät hinzu (+)

Das Menü zeigt Ihnen während der Aufnahme des neuen Gerätes in das Z-Wave-Netzwerk (Inklusion) den Count Down an (ca. 30 Sek. standardmäßig).

Beachten Sie, dass sich das Gerät während des Inklusionsvorgangs in direkter Reichweite des Home Center Lite befinden muss.

Stromschlaggefahr! Wenn Sie sich nicht sicher sind, wie man ein Gerät an die Drähte anschließt, kontaktieren Sie bitte einen qualifizierten Installateur.

# ACHTUNG:

Danger of electrocution! If you are not sure how to connect a device to the wires please contact a qualified installer.

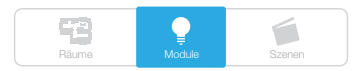

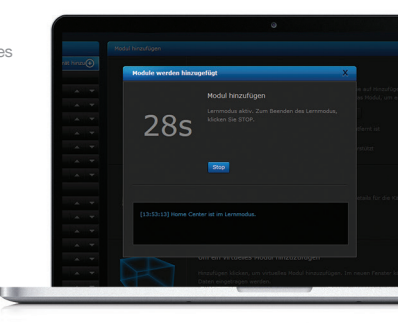

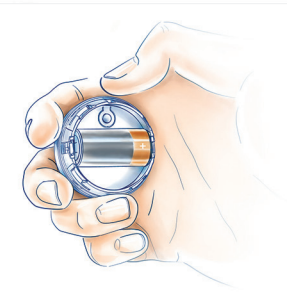

# Die LED-Dioden

welche sich an der Vorderseite des Gehäuses des Home Center Lite befinden, haben folgende Funktion:

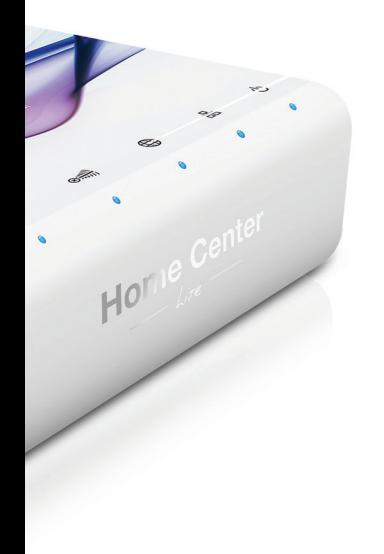

#### Power

Leuchtet auf, sobald das Gerät am Stromnetz angeschlossen wurde.

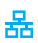

 $\mathbf{d}$ 

#### Lan Network

Leuchtet auf, wenn das HCL am lokalen Netzwerk angeschlossen ist.

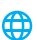

#### Internet

Leuchtet auf, wenn das HCL mit dem Internet verbunden ist.

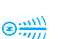

#### Z-Wave

Blinkt, wenn das HCL Befehle an Geräte des Z-Wave Netzwerks sendet.

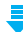

#### Update available

Blinkt, wenn ein Software Update verfügbar ist.

# **Contenu**

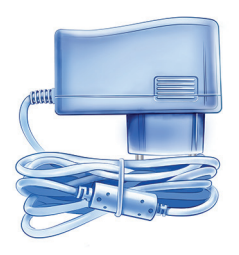

Adaptateur secteur **Cable ethernet** 

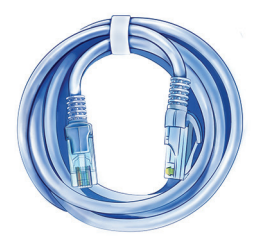

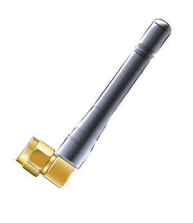

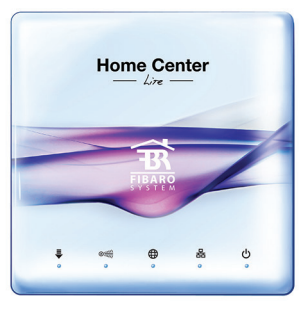

Antenne Home Center Lite

Commencez par connecter l'antenne. Pour cela, placez-la et tournez la vis dans le sens des aiguilles d'une montre.

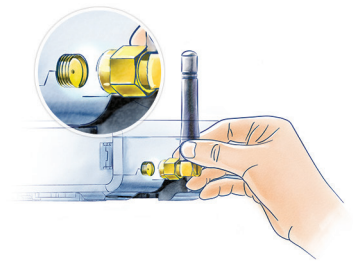

Connectez l'adaptateur secteur fourni au Home Center Lite et branchez-le à une prise électrique.

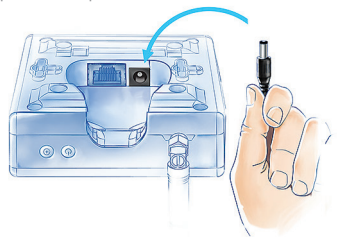

# 1. Connexion de l'antenne 2. Connexion du câble réseau

A l'aide du câble réseau fourni, connectez le port Ethernet du Home Center Lite au routeur pour pouvoir brancher le contrôleur à Internet.

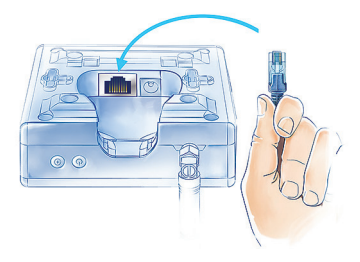

#### 3. Connexion de l'adaptateur secteur 4. Mise en marche du Home Center Lite

Appuyez brièvement sur la touche POWER. Après quelques secondes votre Home Center Lite sera prêt à être utilisé!

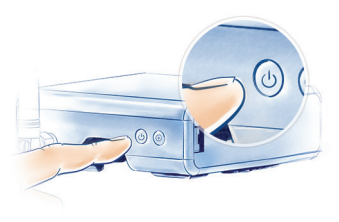

# Réseau local

Connectez votre Home Center Lite à votre routeur en utilisant le cable Ethernet fourni et démarrez votre contrôleur. A partir de maintenant votre Home Center Lite sera visible sur votre réseau local (LAN) par tous vos appareils.

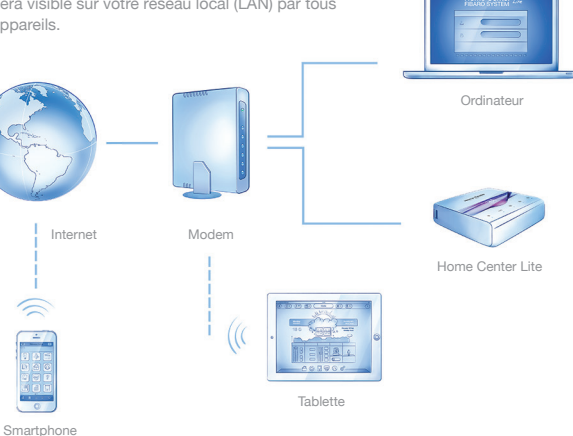

# Accès distant

Par défaut votre Home Center Lite n'est visible qu'à l'intérieur de votre réseau local. Pour autoriser l'accès à distance en dehors de votre réseau, configurez un compte sur home.fibaro.com.

# Créez une maison intelligente

Le Home Center Lite a été configuré par défaut dans le mode client DHCP. Pour trouver son adresse IP dans votre réseau local veuillez télécharger le logiciel FIBARO Finder approprié pour votre système d'exploitation en utilisant les liens à droite.

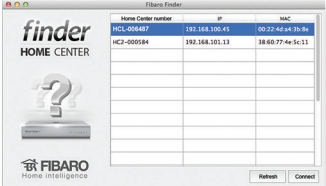

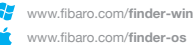

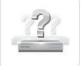

#### Cherchez le Home Center Lite

Pour déterminer l'adresse IP du Home Center Lite il faut installer et exécuter le Fibaro Finder. Cliquez sur REFRESH pour faire apparaître son adresse IP sur votre réseau local. Cliquez sur CONNECT pour accéder au panneau de contrôle.

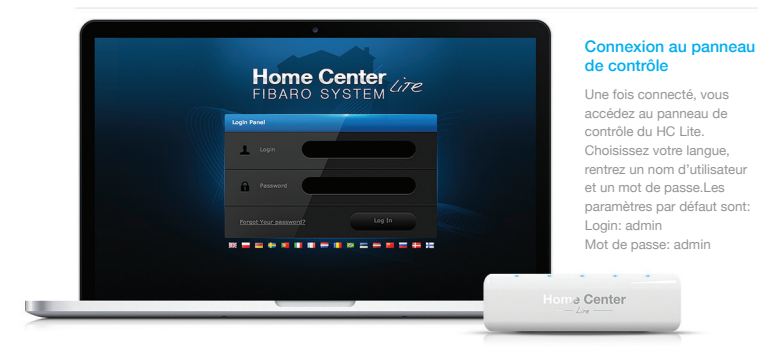

# Création des pièces

Lors de la configuration de votre maison intelligente, commencez par créer sur votre HCL les pièces pour représenter votre installation réelle.

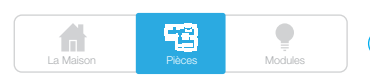

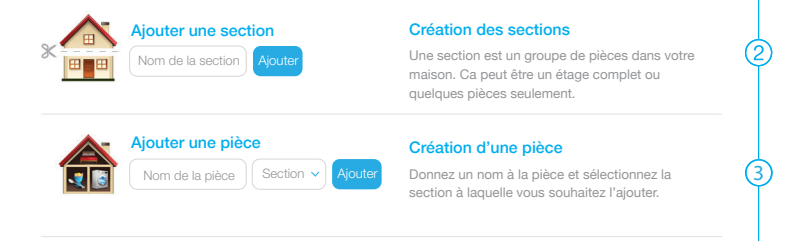

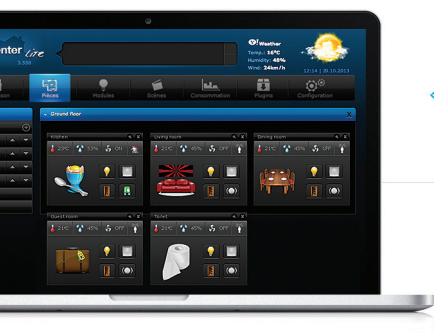

4

#### Modification de l'icône

Chaque pièce peut être représentée par une icône unique. Vous pouvez modifier l'icône dans les paramètres avancés de la pièce.

# Ajout des périphériques

Après avoir créé les pièces vous pouvez commencer à ajouter des périphériques.

Sélectionnez "Périphériques" dans le menu principal. Sélectionnez ensuite l'option "Ajouter ou retirer un périphérique" dans le menu de gauche. Cliquez sur "Ajouter" pour démarrer l'ajout d'un nouveau périphérique (mode apprentissage).

#### Ajouter ou supprimer un dispositif  $\bigoplus$

Un décompte démarre (de 30 secondes par défaut) pour vous permettre d'ajouter le nouveau périphérique au réseau Z-Wave (inclusion).

Notez que le périphérique doit être proche du Home Center Lite durant le processus d'inclusion.

Référez vous à la notice du périphérique pour savoir comment l'intégrer au réseau Z-Wave.

#### NOTE:

Risque d'électrocution ! Si vous n'êtes pas sûr de la façon de connecter votre périphérique au réseau électrique, contactez un professionnel qualifié.

29

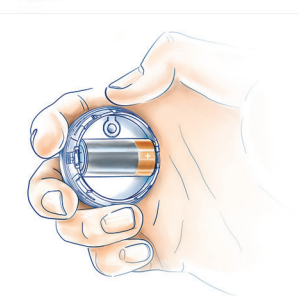

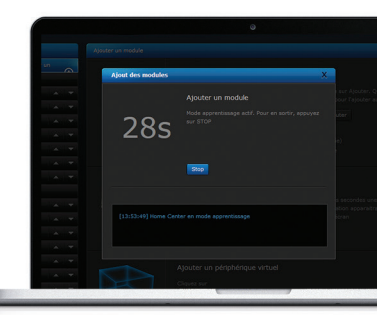

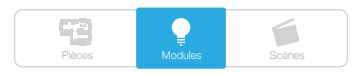

# Les LED

situées sur la face avant du Home Center Lite indiquent ces informations:

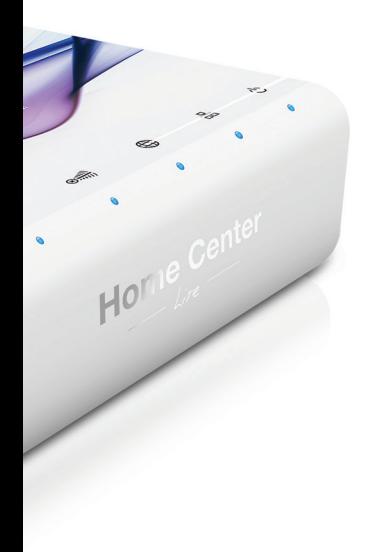

#### Power

Allumé quand le HCL est branché.

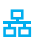

 $\mathcal{L}$ 

#### Lan Network

Allumé quand le HCL est connecté à votre réseau local.

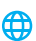

#### Internet

Allumé quand le HCL est connecté à internet.

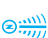

#### Z-Wave

Clignote quand le HCL envoie des commandes aux périphériques Z-wave du réseau.

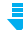

#### Update available

Clignote quand une mise à jour est disponible.

# Contenido

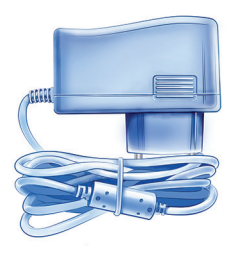

Transformador de CA/CC Cable de Red

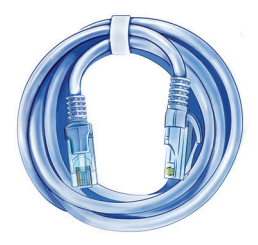

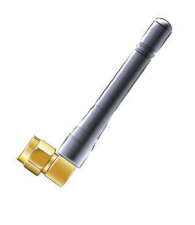

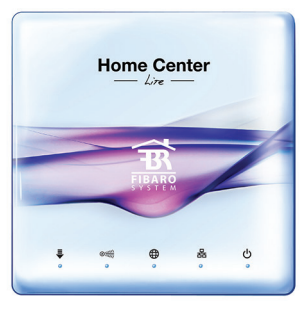

Antena **Home Center Lite** 

Comience colocando la antena, y afianzándola al hacer girar el pasador con rosca en las agujas del reloj.

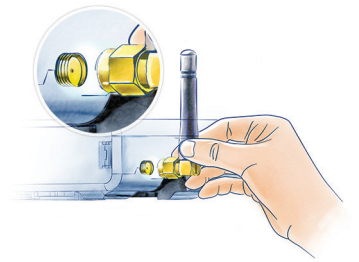

Conecte el transformador suministrado al Home Center Lite y conéctelo a la corriente.

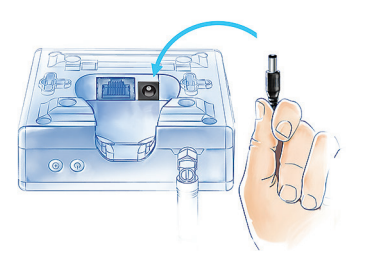

# 1. Coloque la antena 2. Conecte el cable Ethernet

Mediante el cable Ethernet suministrado, conecte el puerto LAN del Home Center Lite al router para conectar el controlador a Internet.

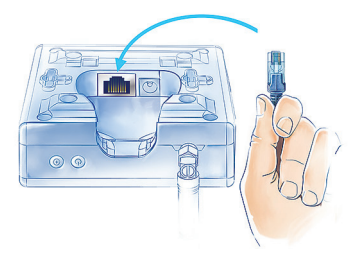

# 3. Conecte el transformador 4. Encienda el Home Center Lite

Pulse brevemente el botón de encendido (POWER). El Home Center Lite estará listo para trabajar en un segundo.

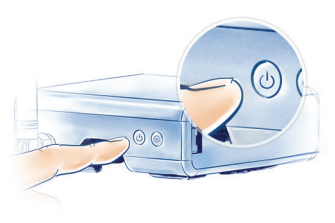

# Su Red Local

Conecte su Home Center Lite a un router mediante el cable LAN suministrado y encienda el controlador. De ahora en adelante el Home Center Lite será visible a todos los dispositivos conectados a su red local (LAN).

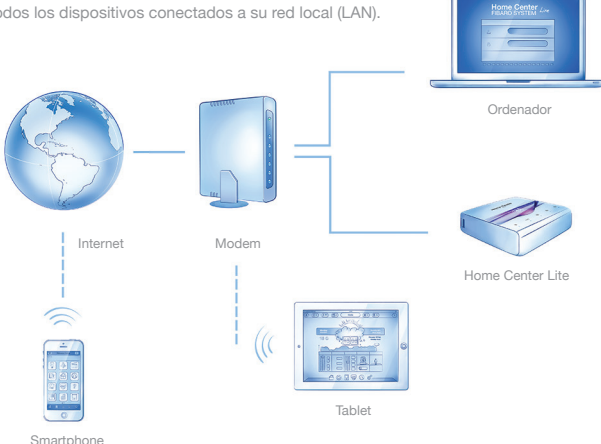

#### Acceso Remoto

Por defecto, el Home Center Lite sólo es visible dentro de su red local. Para activar el acceso remoto desde el exterior de su red local, configure una cuenta en home.fibaro.com.

### Crear una Casa Inteligente

El Home Center Lite está predefinido por defecto en modo cliente DHCP. Para hallar su IP en su red local, descargue la aplicación FIBARO Finder, seleccionando una versión compatible con su sistema operativo, mediante los enlaces a la derecha.

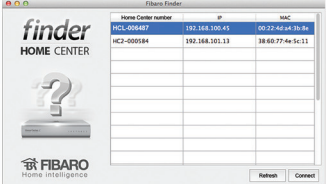

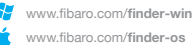

www.fibaro.com/finder-os

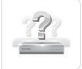

#### Encontrar el Home Center Lite

Para determinar la IP de un Home Center Lite IP, descargue, instale y ejecute la aplicación Fibaro Finder. Pulse en REFRESCAR (REFRESH) para encontrar la IP de su Home Center Lite en su red local. Entonces selecciónelo de la lista y pulse en CONECTAR (CONNECT).

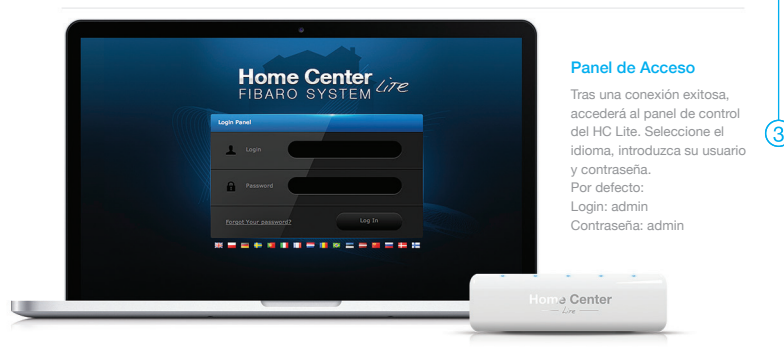

### Crear Habitaciones

Cuando esté generando su casa inteligente, comience creando habitaciones en el menú del HCL para reflejar la distribución de su hogar.

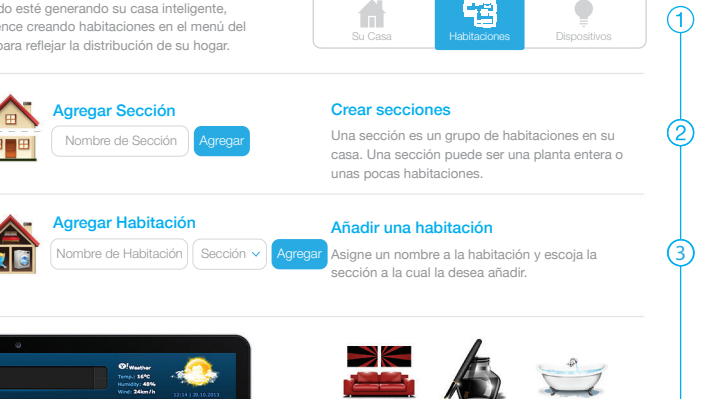

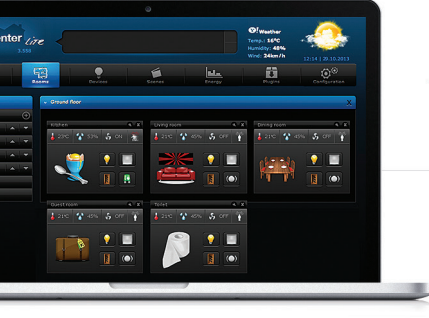

#### Cambiar un icono

Cada habitación puede representarse mediante un único particular. Puede cambiar los iconos en los ajustes avanzados de la habitación.

4

# Añadir dispositivos

Tras crear las habitaciones, puede comenzar a añadir los dispositivos.

Seleccione "Dispositivos" del menú principal. Seleccione la opción "Añadir o quitar dispositivo" del menú de la izquierda. Pulse en "Añadir" para comenzar a añadir un nuevo dispositivo (modo de aprendizaje).

#### Agregar o remover dispositivo (+)

El menú realizará una cuenta atrás (30 segundos por defecto) para que añada el nuevo dispositivo en la red Z-Wave (inclusión).

Tenga en cuenta que el dispositivo debe estar ubicado dentro del rango directo del Home Center Lite durante el proceso de

Por favor consulte el manual del dispositivo para más información en cómo incluirlo en la red Z-Wave.

# OBSERVACIÓN:

¡Peligro de electrocución! Si no está seguro de cómo conectar un dispositivo a los cables de corriente, por favor contacte con un instalador cualificado.

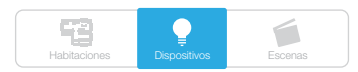

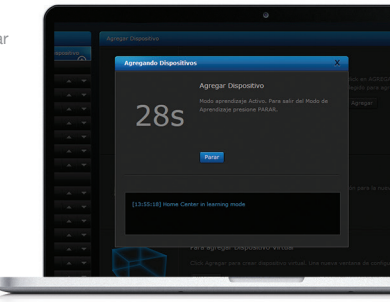

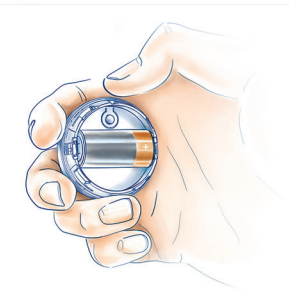

# Los diodos LED

ubicados en el panel frontal de la carcasa del Home Center Lite tienen la siguiente finalidad:

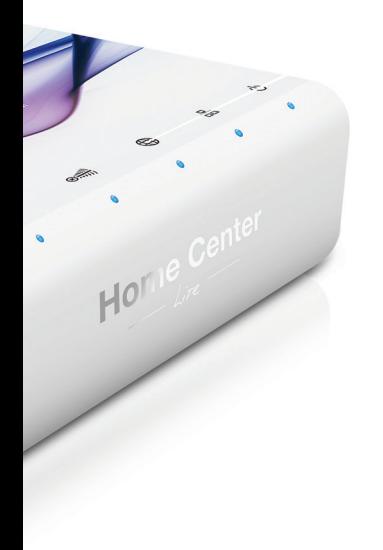

# را)

#### Encendido

Brilla cuando el suministro eléctrico está activo.

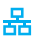

#### Red LAN

Brilla cuando el HCL está conectado a la red local.

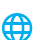

#### Internet

Brilla cuando el HCL está conectado a Internet.

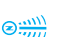

#### Z-Wave

Parpadea cuando el HCL envía comandos a los dispositivos de la red Z-Wave.

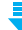

#### Actualización disponible

Parpadea cuando hay una actualización de software disponible.

# Conteúdo da Embalagem

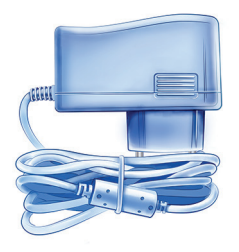

Fonte de alimentação AC/DC Cabo de rede

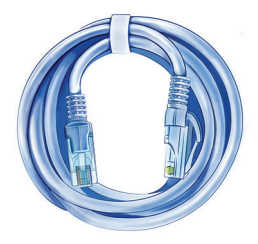

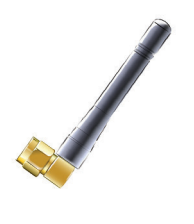

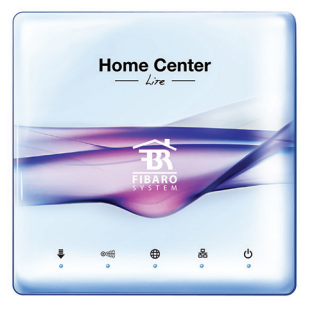

Antena Home Center Lite

Inicie por conectar a antena, rodando a base de montagem no sentido dos ponteiros do relógio.

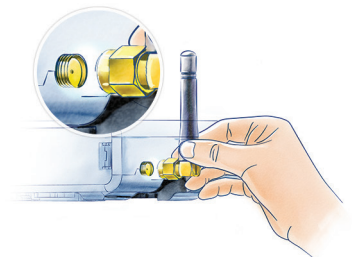

# 3. Ligue a fonte de alimentação 4. Ligar o Home Center Lite

Conecte o transformador fornecido ao Home Center Lite, ligando-o posteriormente à tomada.

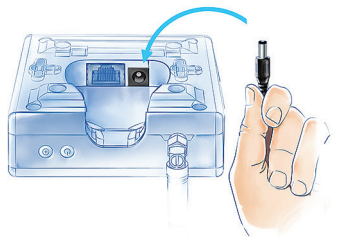

# 1. Conectar a antena 2. Ligue o Cabo de Rede

Com o cabo de rede fornecido, ligue a porta LAN do Home Center Lite ao router para que o controlador obtenha acesso à internet.

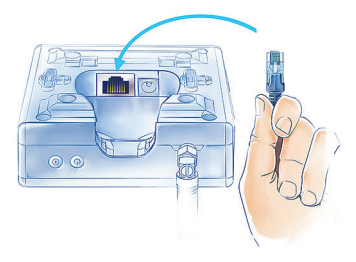

Pressione o botão de power de forma breve. O Home Center Lite ficará ativo passados uns segundos.

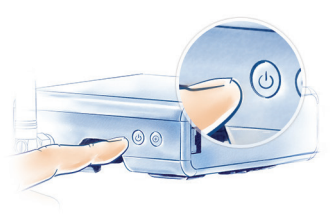

# A sua Rede Local

Ligue o seu Home Center Lite ao router usando o cabo de rede fornecido, e ligue o controlador Home Center Lite. A partir de agora o Home Center Lite ficará visível a todos os dispositivos que estão na sua rede local (LAN) Internet.

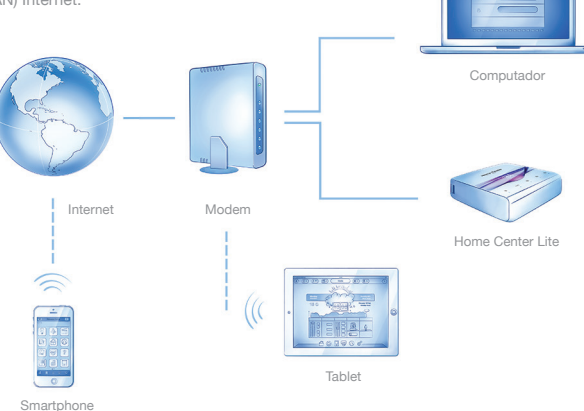

# Acesso Remoto

Por defeito o Home Center Lite é apenas visível na sua rede local. Para obter acesso fora da sua rede local, por favor, configure uma conta em home.fibaro.com.

# Criando a Casa Inteligente

O Home Center Lite está configurado com DHCP por defeito. Para encontrar o seu IP na rede local, descarregue a aplicação "FIBARO Finder" apropriada para seu sistema operativo. Use os seguintes links na direita:

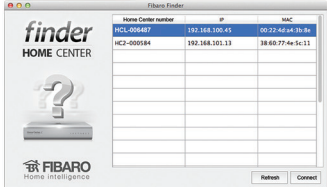

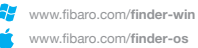

www.fibaro.com/finder-os

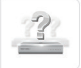

#### Encontrar o Home Center Lite

Para determinar o IP do Home Center Lite, instale e corra a aplicação "Fibaro Finder". Clique em "REFRESH" para encontrar o IP do Home Center Lite na sua rede local. Selecione o ip encontrado e clique "CONNECT".

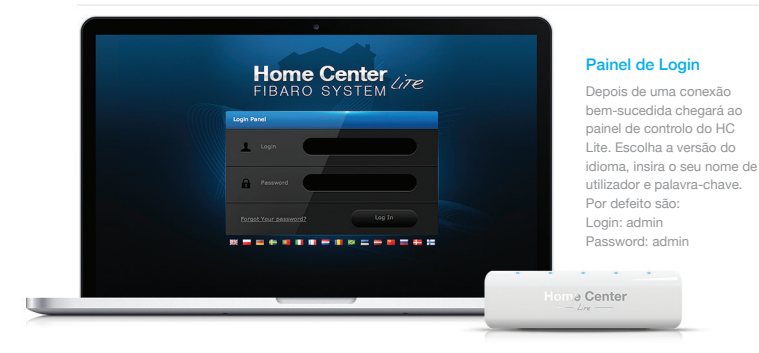

# Criar Divisões

Ao configurar a sua casa inteligente, comece por criar divisões no menu do HCL que reflitam a disposição da habitação.

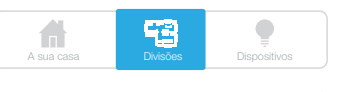

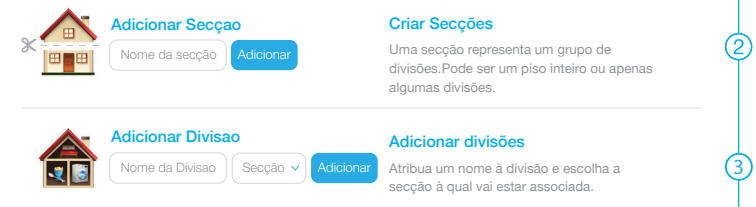

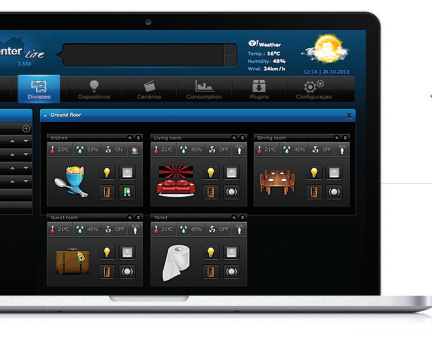

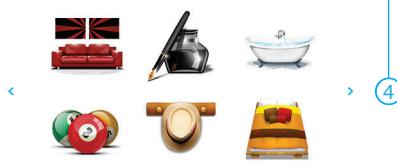

#### Alterar o ícone

Cada divisão poderá ser representada por um ícone. Poderá alterar os ícones nas configurações avançadas das divisões.

# Adicionar dispositivos

Após criar as divisões, poderá começar a adicionar dispositivos.

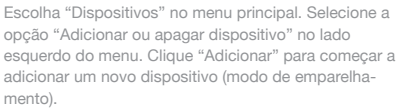

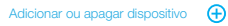

O menu irá contar de forma decrescente (30 seg. por defeito) enquanto adiciona um novo dispositivo à rede Z-Wave (inclusão).

Note que o dispositivo deverá estar dentro do alcance direto do Home Center Lite durante o processo de inclusão.

Por favor, verifique o manual de cada dispositivo para mais informação acerca da inclusão na rede Z-Wave.

# Atenção:

Perigo de Electrocução! Se não tem a certeza de como ligar o dipositivo aos fios elétricos, por favor contate um instalador qualificado.

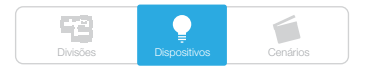

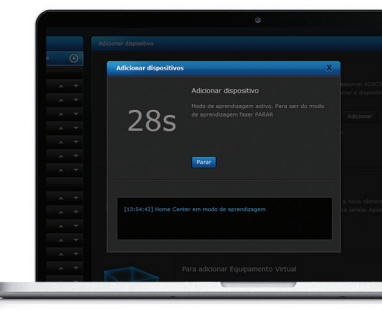

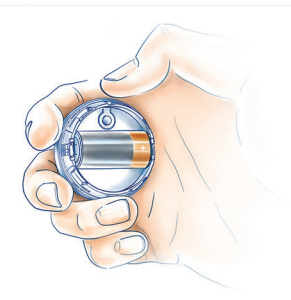

# Os LED's

situados no painel frontal do Home Center Lite têm os seguintes significados:

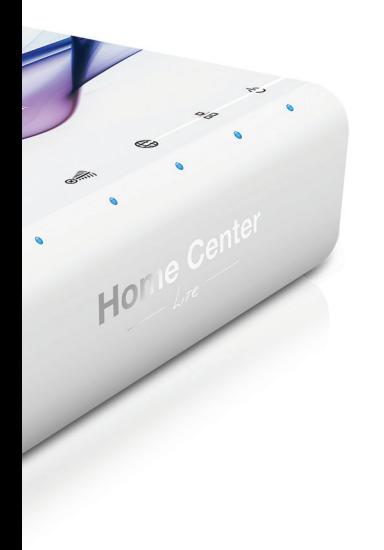

# $\mathcal{L}$

#### Alimentação

Acende quando a o dispositivo está alimentado.

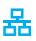

#### Rede LAN

Acende quando o HCL está ligado na rede local.

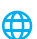

#### Internet

Acende quando o HCL está ligado à Internet.

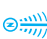

#### Z-Wave

Pisca quando o HCL envia comandos à rede Z-Wave.

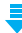

#### Atualização disponível

Acende quando uma atualização do software se encontra disponível.